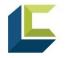

This document provides an overview of BusinessObjects and has details for running a report in the system.

*Important Note:* This document is up to date as of 7/11/2022, and as of this date BusinessObjects is not fully operational. This document will be updated as the system is

#### updated. Introduction

BusinessObjects is a tool that utilizes information from ServicePoint to create reports. BusinessObjects reports can be used to manage HMIS data, ensure data quality and performance, and analyze outcomes. They are also available to assist with the submission of state and federal mandated requirements. The maintenance of each report varies by the report creator and additional programming details can be found by contacting the owner.

Information from ServicePoint is uploaded into BusinessObjects once a day in the evening. The **Last Warehouse Build** is located here: Folders > Public Folders > \_\_\_\_\_\_live\_folder in the "Last Updated" Column. Here you will see details of the day and time (MST) data was last uploaded into BusinessObjects.

| Public Folders /                  | C + ••• 🔢 |             |        |             |                      |     |
|-----------------------------------|-----------|-------------|--------|-------------|----------------------|-----|
| Title                             | â         | Favorites 🚊 | Туре   | Description | Last Updated         |     |
| E Available Reports and Templates |           |             | Folder |             | May 17, 2022 9:32 AM | 000 |
| Available WellSky Resources       |           |             | Folder |             | May 17, 2022 9:35 AM | 000 |
| E chin_live_folder                |           |             | Folder |             | Jun 24, 2022 1:11 AM | 000 |
| michigan_live_folder              |           |             | Folder |             | Jun 24, 2022 4:56 AM | 000 |

Individuals must have an ART license (*license name is not changing to BusinessObjects*) to access the reports. Details for obtaining a license are below.

Click this <u>link</u> for the Business Objects Training video.

## Contents

| A. Accessing BusinessObjects       | 3 |
|------------------------------------|---|
| B. BusinessObjects Homepage        | 4 |
| 1. Folders                         | 4 |
| 2. BI Inbox                        | 5 |
| 3. Instances                       | 5 |
| C. Reports                         | 6 |
| D. Report Prompts                  | 7 |
| E. View Report vs. Schedule Report | 8 |
| F. Favorite Reports                | 2 |

## A. Accessing BusinessObjects

BusinessObjects can be accessed in three different locations on ServicePoint. The first is on the top right on the ServicePoint Screen, the second is under the canned Reports tab, the third is by clicking on the Reports tab and scrolling to custom reports> SAP BusinessObjects.

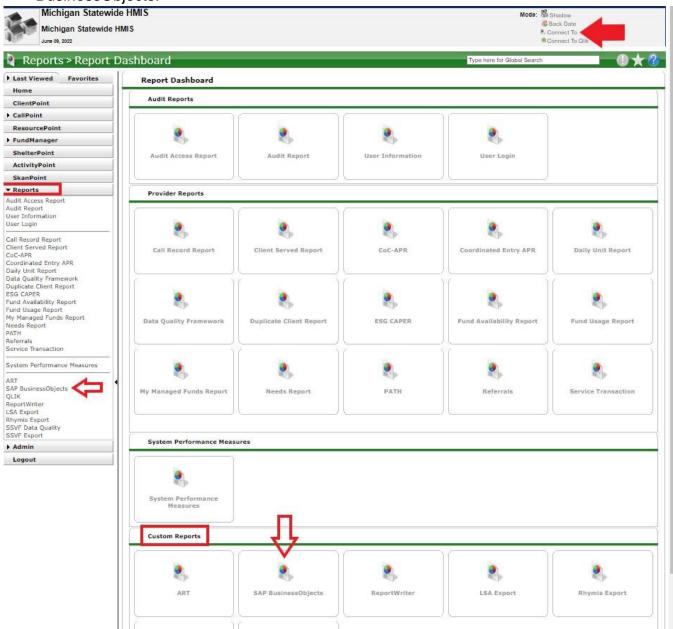

*Important Note:* If you need to run a report in a specific EDA, you must enter into that EDA in CommunityServices (ServicePoint) **before** navigating to BusinessObjects.

# **B. BusinessObjects Homepage**

### 1. Folders

This is where reports and resources are located in BusinessObjects.

| Home    | Favorites | Recent Documents | Recently Run | Applic | cations                                                 |        |               |  |
|---------|-----------|------------------|--------------|--------|---------------------------------------------------------|--------|---------------|--|
| Folders | 3         | Categories       | BI Inbox     |        | Instances                                               |        | Recycle Bin   |  |
|         | •=        | fi.              |              |        |                                                         |        | Ŵ             |  |
|         |           |                  |              | > a=   | Fold                                                    |        |               |  |
|         |           |                  |              |        | My Subscribed A                                         | Alerts |               |  |
|         |           |                  |              |        | Public Folders                                          | ports  | and Templates |  |
|         |           |                  |              | 20020  | <ul> <li>Available We</li> <li>chin_live_fol</li> </ul> |        | / Resources   |  |
|         |           |                  |              | 1000   | <ul> <li>michigan_live</li> </ul>                       |        | der           |  |

## **Available Reports and Templates**

This section of BusinessObjects is managed by WellSky and utilized as part of the process for building reports in the system. DO NOT use any Unmapped Reports.

#### ART Gallery Report Manuals (Name is not changing to BusinessObjects)

ART Gallery Report Manuals are available in BusinessObjects under Available Reports and Templates. The manuals are created by WellSky and clarify how to run the report and how the report pulls data. Manuals are available for specific BusinessObjects reports and generally include Report Instructions and Prompts, Description and Layout, Input Controls, Alerters, Technical Information, Mapping Objects, and Revision History.

#### Available WellSky Resources & Diagnostic Test Folder The

materials found in this folder should not be used.

#### **Public Folder**

Several reports are located within sub-folders in the Public Folder.

# ART Gallery Reports and Resources (Name is *not* changing to BusinessObjects)

The most recent version of BusinessObjects Reports created by WellSky are in this folder by numeric order.

#### 2. Bl Inbox

The Inbox in BusinessObjects lists out reports that have completed after being scheduled. The reports are listed in the order in which they completed, with the most recent at the top. Reports will stay in the inbox until they are deleted. Reports should be deleted from the inbox periodically to reduce loading and processing time. To delete, select the three dots above the "view" button and click delete.

| BI Launch Pad V Q |                  |                     |           |             |  |  | Ç | R • A | 8 ~ |
|-------------------|------------------|---------------------|-----------|-------------|--|--|---|-------|-----|
| Home Favorites    | Recent Documents | Recently Run Applie | cations   |             |  |  |   |       |     |
| Folders           | Categories       | BI Inbox            | Instances | Recycle Bin |  |  |   |       |     |
|                   |                  |                     |           |             |  |  |   |       |     |

#### 3. Instances

This tile on the homescreen contains the reports that have been scheduled. (Note: The "Instance Time" will autofill the date that you are viewing the folder. You must enter a date range to view reports that have been ran at other times. The date format in this folder is **DD/MM/YYYY**).

| ome Favorites | Recent Documents                                                                                                | Recently Run Appli | cations   |             |
|---------------|----------------------------------------------------------------------------------------------------|--------------------|-----------|-------------|
| Folders       | Categories                                                                                                    | BI Inbox           | Instances | Recycle Bin |
| •=            | fin and the second second second second second second second second second second second second second second s |                    |           | Ŵ           |
|               |                                                                                                    |                    |           |             |

# C. Reports

Reports are listed in folders by name. To view and run a report live, navigate to the report you want to run by following: Folders > Public Folders > \_\_\_\_\_live\_folder > Select the subfolder. Then click on the name of the report you wish to run. The date to the right is the date the report was auto mapped; this is *not* the date the report was last updated.

| Home Favorites                        | Recent Documents                                                         | Recently Run                        | Applications     |                              |                                              |            |
|---------------------------------------|--------------------------------------------------------------------------|-------------------------------------|------------------|------------------------------|----------------------------------------------|------------|
| Folders                               | Categories                                                               | BI Inbox                            | Instance         | es F                         | Recycle Bin                                  |            |
| •=                                    | <b>1</b>                                                                 |                                     |                  | :::                          | Ī                                            | Ī          |
| K 🚓 SAP Welcome: Laurer               | n Grant                                                                  | Folders $\lor$                      |                  |                              | Q 77 º 2ª 2                                  | <u>م</u> ۲ |
| Folders                               |                                                                          |                                     | Selected Folder  |                              |                                              |            |
| a Personal Folders                    | Public Folders / michigan_live                                           | _folder / Case Management Reports / |                  |                              | C + ••• 🖩                                    |            |
| My Subscribed Alerts                  |                                                                          | - 0 1                               |                  |                              |                                              |            |
| Public Folders                        | Title                                                                    | .≞ Favorites .≞                     | Туре             | Description                  | Last Updated                                 |            |
| > 🔄 Available Reports and Templates   | Case Management                                                          |                                     | Folder           |                              | May 16, 2022 4:46 AM                         | 000        |
|                                       | Case Note Summary                                                        |                                     | Folder           |                              | May 16, 2022 4:46 AM                         | 000        |
| > 🔄 Available WellSky Resources       | Goals and Objectives                                                     |                                     | Folder           |                              | May 16, 2022 4:46 AM                         | 000        |
| > 🔄 chin_live_folder                  | Client list                                                              | _                                   | Web Intelligence | Listing of clients with name | May 16, 2022 4:46 AM                         | 000        |
| ✓ I michigan_live_folder              | Client List with EE and Service Inf  Client Service Transaction List wit |                                     | Web Intelligence |                              | May 16, 2022 4:46 AM                         | 000        |
| > F APR Supports                      | Client Service Transaction List wit                                      |                                     | Web Intelligence | Updated: 3/29/2019 - Adde    | May 16, 2022 4:46 AM<br>May 16, 2022 4:46 AM | 000        |
| > APR Supports                        | Staff activity report                                                    |                                     | Web Intelligence | Lists program entries and n  | May 16, 2022 4:46 AM                         | 000        |
| > 🔄 Archived WellSky Reports          |                                                                          |                                     |                  | p 5.                         |                                              |            |
| > 🖃 ART Gallery Reports and Resource  |                                                                          |                                     |                  |                              |                                              |            |
| > 🔄 By Name Reports                   |                                                                          |                                     |                  |                              |                                              |            |
| > 🖅 Case Management Reports           |                                                                          |                                     |                  |                              |                                              |            |
| > 🔄 CoC Application - NOFA Reports (F |                                                                          |                                     |                  |                              |                                              |            |

## **D. Report Prompts**

Prompts determine how and what information is pulled into a report. Prompts vary by report and must be completed for the report to run correctly. Common prompts include:

- EDA Provider- The Enter Data (EDA) provider in ServicePoint. This prompt pulls in data for one specific project and reduces data chatter between projects. The prompt only allows the selection of one EDA provider and should not be used in conjunction with multiple providers or provider groups (the report will not pull correctly).
- 2. **Effective Date-** The date that the data is effective. Generally, it is one day after the end-date.

| Prompts 😔                                                          | E |
|--------------------------------------------------------------------|---|
| Search                                                             | Q |
| <ul> <li>*EDA Provider</li> <li>-Default Provider-</li> </ul>      | > |
| <ul> <li>*Enter effective date<br/>1/1/2019 12:00:00 AM</li> </ul> | > |
| <ul> <li>*Provider Group:<br/>None Selected</li> </ul>             | > |
| ✓ *Start Date:<br>1/31/2019 12:00:00 AM                            | > |
| ✓ *End Date:<br>2/1/2019 12:00:00 AM                               | > |
| Provider(s):                                                       | > |

Provider Group/s- The provider groups must be built within the Admin tab in ServicePoint prior to adding prompts. Some reports do not have the option to run by provider group. Add by clicking on the name of the group to select and clicking "Ok".

- 4. **Start Date & End Date-** The timeframe that the report will pull information. The date can be completed manually or by using the calendar icon.
- 5. **Provider/s-** The project/s the report will include. In some cases, projects may already be listed and can be removed by clicking on the checkbox in the bottom left corner of the prompt screen, and clicking on the "x" next to the provider you want to remove. (You can also hit "reset all" on the main prompt page to clear all preset prompts).
- 6. **Program Type Code-** The type of programs to include in the report (ex. Emergency Shelter).

#### **Helpful Notes:**

**BusinessObjects Overview** 

- To populate a list of available prompts, click the "refresh" arrow in the top right corner of the screen (pictured on the left).
- To remove a prompt, click on the "number with check box" icon in the bottom left corner of the screen, and then click on the "x" next to the value you want to remove (pictured on the right).

| Housing Move In Data Quality Report_ v2 $\sim$                     |           | Housing Move In Data Quality Repo | rt_v2 ~  |    |           |
|--------------------------------------------------------------------|-----------|-----------------------------------|----------|----|-----------|
| * EDA Provider                                                     | ) @       | * EDA Provider                    |          | Ċ  | \$        |
| Search                                                             | Q Selecte | d value(s)                        |          |    |           |
| i To see the content of the list, click the refresh values button. | -Defaul   | lt Provider-                      |          |    | $\otimes$ |
|                                                                    |           |                                   |          |    |           |
|                                                                    |           |                                   |          |    | -         |
|                                                                    |           |                                   |          |    |           |
|                                                                    |           |                                   |          |    |           |
|                                                                    |           |                                   |          |    |           |
|                                                                    |           |                                   |          |    |           |
|                                                                    |           |                                   |          |    |           |
|                                                                    |           |                                   |          |    |           |
|                                                                    |           |                                   |          |    |           |
|                                                                    |           |                                   |          |    |           |
|                                                                    |           |                                   |          |    |           |
|                                                                    |           |                                   |          |    |           |
|                                                                    |           |                                   |          |    |           |
|                                                                    |           |                                   | ()       |    |           |
| ✓ 1   OK   Reset   Ca                                              | Cancel    |                                   | OK Reset | Ca | ancel     |

# E. View Report vs. Schedule Report

## **View Report**

Reports that are run live will populate on the screen once complete and allow the user to view the report before exporting from BusinessObjects. Running a report live can be a bit slow and only one live report can be viewed at a time.

To run a report live, navigate to the report you wish to run, click on it, follow the prompts on the screen, and click "Run".

To export a report, click on the icon pictured below, and select "Export". On the prompt screen that appears select which tabs of the report you wish to export, and what format you want the report to export in. Once you have selected the prompts you want, click "Export" at the bottom of the screen and the report will download to your computer.

| く 🎧 🛃           | Annual Review Audit Report V5 ~                                                                                                    | Q | R 0 ? | LG      |
|-----------------|----------------------------------------------------------------------------------------------------|---|-------|---------|
| File<br>⊜ ∽ ₅ c | Ouery     Analyze     Display        C     V     S     (b)     (b)                                                                                                    |   | R     | Reading |
| Provider P      | ompts Annual Review Status (All DUE NOW COMING DUE PAST DUE                                                                                                    |   |       |         |
|                 | Annual Review Audit Report V5 *** Query Name:Query 1 *** EDA Provider                                                                                                    |   |       |         |
|                 | This Report includes long-term projects with the following Project Type Codes: Homelessness Prevention<br>(HUD);PH - Housing only (HUD);PH - Housing with services (no disability required for entry) (HUD);PH -<br>Permanent Supportive Housing (disability required for entry) (HUD);PH - Rapid Re-Housing<br>(HUD);Services Only (HUD);Transitional housing (HUD) |   |       |         |

| uren Grant | Annual Review Audit Report V5 $\sim$ |        |
|------------|--------------------------------------|--------|
|            | Excel                                |        |
| Export to  | Reports Options                      |        |
| 🗇 Excel    | Select One or Multiple Reports       |        |
| C- PDF     | arch                                 | Q      |
| တြ HTML    |                                      |        |
| ft txt     | Provider Prompts(Current Report)     |        |
| 🗇 CSV      | Annual Review Status (All)           |        |
|            | JUE NOW                              |        |
|            | COMING DUE                           |        |
|            | ✓ PAST DUE                           |        |
|            |                                      |        |
|            |                                      |        |
|            |                                      |        |
|            |                                      |        |
|            |                                      |        |
|            | Export C                             | Cancel |

#### Schedule Report

Reports that are scheduled allow the user to run multiple reports at the same time. The user does not need to stay in BusinessObjects while the report is running. Schedule report prompts are listed below.

First, to schedule a report, navigate to the report you wish to run and click on the three dots on the far right of the reports row, and select "Schedule" from the drop down.

| Gran | t                                   | Folders $\checkmark$ |                  |                           | Q R          | ۰ م <sup>ص</sup> | 8 ~ |
|------|-------------------------------------|----------------------|------------------|---------------------------|--------------|------------------|-----|
|      |                                     |                      | Selected Folder  |                           |              |                  |     |
|      | Public Folders / michigan_live_fold | C                    | + •••            |                           |              |                  |     |
|      | Title â                             | Favorites            | Туре             | Description               | Last Updated |                  |     |
|      | 🕠 Annual Review Audit Report V5     |                      | Web Intelligence |                           | May 16, 2022 | 4:52 AM          | 000 |
|      | G Client Counts on Entry not matc   |                      | Web Intelligence | Run in View mode to use t | May 16, 2022 | 4:52 AM          | 000 |
|      | G Client Location Audit Report      |                      | Web Intelligence |                           | May 16, 2022 | 4:52 AM          | 000 |
|      | G Clients with multiple Households  |                      | Web Intelligence |                           | May 16, 2022 | 4:52 AM          | 000 |
|      | G Destination Client Level Audit Re |                      | Web Intelligence |                           | May 16, 2022 | View             |     |
|      | G Destination Client Level Audit Re |                      | Web Intelligence |                           | May 16, 2022 | Properties       |     |
|      | G Destination Data Quality Report   |                      | Web Intelligence |                           | May 16, 2022 | Modify           |     |
|      | G Household Data Quality Report V2  |                      | Web Intelligence |                           | May 16, 2022 | Mobile Propertie | s   |
|      | G Housing Move In Data Quality R    |                      | Web Intelligence |                           | Jun 16, 2022 | Schedule         |     |
|      | G Housing Move In Data Quality R    |                      | Web Intelligence |                           | May 16, 2022 | History          | -   |
|      | G Housing Status Audit Report - Cli |                      | Web Intelligence |                           | May 16, 2022 | Categories       |     |
|      | G Housing Status Audit Report v3    |                      | Web Intelligence | Updated 03.12.12 Shows c  | May 16, 2022 | Mark As Favorite | 9   |
|      | Housing Status Audit Report- w      |                      | Web Intelligence | Updated 03.12.12 Shows c  | May 16, 2022 | Details          |     |
|      | G Rental Assistance and Destinatio  |                      | Web Intelligence |                           | May 16, 2022 | Organize         | >   |
|      | ROI Audit Report - Current Client   |                      | Web Intelligence |                           | May 16, 2022 | Delete           |     |

On the Schedule screen, follow the prompts as explained below:

| ☆ SAP Welcome: Lauren Grant          | BI Launch Pad $\sim$                                       | Q | C | 5 ° 2 | 8 ~           |
|--------------------------------------|------------------------------------------------------------|---|---|-------|---------------|
| Schedule                             |                                                            |   |   |       |               |
|                                      |                                                            |   |   |       |               |
| Instance Title                       |                                                            |   |   |       |               |
| Title* Annual Review Audit Report V5 |                                                            |   |   |       |               |
| Destinations                         |                                                            |   |   |       |               |
| Delivery Destinations                | Selected Delivery Destinations Default Enterprise Location |   |   |       |               |
|                                      | Bi Inbox                                                   |   |   |       |               |
| Recurrence                           |                                                            |   |   |       |               |
| Run Report:                          |                                                            |   |   |       |               |
| Allow Retries                        |                                                            |   |   |       |               |
|                                      |                                                            |   |   |       |               |
|                                      |                                                            |   |   | Si    | chedule Close |

| 🗟 🌌 Welcome: Laur            | en Grant                                        | BI Launch Pad $\sim$                                      | Q C A | ° & _ ~            |
|------------------------------|-------------------------------------------------|-----------------------------------------------------------|-------|--------------------|
| Schedule                     |                                                 |                                                           |       |                    |
| General V Report Features    | ~                                               |                                                           |       |                    |
| Formats                      |                                                 |                                                           |       |                    |
| 6 Web Intelligence           |                                                 | ~                                                         |       |                    |
| <b>~</b>                     |                                                 |                                                           |       |                    |
| Prompts                      |                                                 |                                                           |       |                    |
| 🗸 💪 Annual Review A          | Audit Report V5                                 |                                                           | 6     | Edit Prompt Values |
| EDA Provider                 | -Default Provider-                              |                                                           | Cor   | nstant value 🔍     |
| Provider Group:              | None Selected                                   |                                                           | Cor   | nstant value       |
| Provider(s):                 |                                                 |                                                           | Cor   | nstant value 🛛 🗸   |
|                              |                                                 |                                                           |       |                    |
| Delivery Rules               |                                                 |                                                           |       |                    |
| Delivery Rules               |                                                 |                                                           |       |                    |
| The scheduled content has be | en successfully refreshed and is not partial.If | f this condition is not met, return the following status: |       |                    |
| A Warning                    |                                                 |                                                           |       |                    |
|                              |                                                 |                                                           |       | 8 Schedule Close   |

**1. General Tab-** This is where you should start when scheduling a report.

**2. Title-** This will automatically populate as the name of the report in BusinessObjects. It can also be customized here.

**3. Delivery Destination-** "Default Enterprise Location" is automatically populated here; it is recommended you click "add" to select "BI Inbox" as well. If you do not add "BI Inbox", the report will only populate in the "Instances" folder.

**4. Recurrence: Run Report -** How often the report will run. Select either "Now", "Once", "Recurring", or "Calendar". Keep in mind that the prompts (including dates) will all remain the same for "recurring" and "calendar" scheduled reports. *(Events and Scheduling Server Group are advanced settings that are not required for running reports. Notification Options are at the bottom of this screen if you wish to receive an email when your report is complete).* 

**5. Report Features-** Once the "General Tab" is complete, navigate to this tab to complete report prompts.

6. Formats - Use this to select the format you wish the report to run as. We do not recommend running a report in the "Web Intelligence" format. Other options include: Excel, Adobe (PDF), CSV - Data, CSV - Archive Reports, Plain Text and HTML Archive.

**7.** Edit Prompt Values - Clicking on this hyperlink will bring up the report prompt screen. Follow the prompts as you would running the report live.

8. Schedule - Once you have completed all of the required information for scheduling the report, click "Schedule". You will be automatically taken to the "Instances" folder. Once the report has successfully been run it will populate in your BI Inbox (if you selected that location in the prompts).

## F. Favorite Reports

A new feature available in BusinessObjects is the ability to "Favorite" reports that you frequently use. Doing this will make them readily available on your BusinessObjects dashboard.

To favorite a report, navigate to it in BusinessObjects and click the three dots on the far right of the row. From the drop down, click "Mark as Favorite".

| < 🏠 🚮                                 |                                       | Folders $\lor$                     |                     |                           | QT          | ✓ ○ 월 ○ ○ ○          |
|---------------------------------------|---------------------------------------|------------------------------------|---------------------|---------------------------|-------------|----------------------|
| Folders                               |                                       |                                    | Selected Folder     |                           |             |                      |
| a Personal Folders                    | Public Folders / michigan_live_fold   | der / Data Quality / Incongruity a | ind Audit Reports / |                           | (           | c + 🗰 🗖              |
| My Subscribed Alerts                  |                                       |                                    |                     |                           |             |                      |
| Public Folders                        | Title 🛋                               | Favorites A                        | Туре                | Description               | Last Update | ed                   |
|                                       | 🗌 🦕 Annual Review Audit Report V5     |                                    | Web Intelligence    |                           | Jul 7, 2022 | 1:17 PM •••          |
| Available Reports and Templates       | Client Counts on Entry not matc       |                                    | Web Intelligence    | Run in View mode to use t | May 16, 20  | View                 |
| Available WellSky Resources           | 🗌 🦕 Client Location Audit Report      |                                    | Web Intelligence    |                           | May 16, 20  | View Latest Instance |
| Fe chin_live_folder                   | Clients with multiple Households      |                                    | Web Intelligence    |                           | May 16, 20  |                      |
|                                       | 🔲 🕠 Destination Client Level Audit Re |                                    | Web Intelligence    |                           | May 16, 20  | Modify               |
| michigan_live_folder                  | 🗌 🔂 Destination Client Level Audit Re |                                    | Web Intelligence    |                           | May 16, 20  | Mobile Properties    |
| > 🖭 APR Supports                      | Destination Data Quality Report       |                                    | Web Intelligence    |                           | May 16, 20  | Schedule             |
| > Fe Archived WellSky Reports         | 🗌 🕠 Household Data Quality Report V2  |                                    | Web Intelligence    |                           | May 16, 20  | History              |
| Actived Weitsky Reports               | 🗌 🕠 Housing Move In Data Quality R    |                                    | Web Intelligence    |                           | Jun 16, 20  | Categories           |
| > 🖃 ART Gallery Reports and Resources | 🗌 딣 Housing Move In Data Quality R    |                                    | Web Intelligence    |                           | May 16, 20  | Mark As Favorite     |
| > 🗐 By Name Reports                   | 🗌 🕠 Housing Status Audit Report - Cli |                                    | Web Intelligence    |                           | May 16, 20  | Details              |
|                                       | 🗌 🧊 Housing Status Audit Report v3    |                                    | Web Intelligence    | Updated 03.12.12 Shows c  | May 16, 20  | Organize >           |
| Case Management Reports               | 🗌 🔂 Housing Status Audit Report- w    |                                    | Web Intelligence    | Updated 03.12.12 Shows c  | May 16, 20  | Delete               |
| CoC Application - NOFA Reports (For   | Rental Assistance and Destinatio      |                                    | Web Intelligence    |                           | May 16, 202 | 22 4:52 AM ***       |

Click the "Home" icon at the top of the screen, and the report will be listed in your "Favorites" on your BusinessObjects dashboard. From here you can click on the report tile to run and view the report live OR you can click the three dots in the bottom right corner of the report tile to schedule the report.

| Home         Favorites         Recent Documents         Recently Run         Applications           Folders         Categories         BI Inbox         Instances         Recycle Bin |                     |                       |  |
|----------------------------------------------------------------------------------------------------|---------------------|-----------------------|--|
| Folders Categories BI Inbox Instances Recycle Bin                                                                                                    | Categories BI Inbox |                       |  |
|                                                                                                    |                     | Instances Recycle Bin |  |
|                                                                                                    | •                   |                       |  |

If you have any questions about the material covered in this document, please contact the MCAH help desk at <u>mihelp@mihomeless.org (</u>MI) or <u>nchelp@nchmis.org (</u>NC).